## The First Time You Use Freading On Your Computer **Step 1: GET ADOBE DIGITAL EDITIONS**

1. To use the Freading service on your computer, you must download a digital reader. We will use Adobe Digital Editions as our example. Go to [Adobe Digital](http://www.adobe.com/il_en/solutions/ebook/digital-editions/download.html)  [Editions](http://www.adobe.com/il_en/solutions/ebook/digital-editions/download.html) and click on "Adobe Digital Edition" according to the appropriate operating system. A window will open up to download the application. Click save at the bottom right of the window and the application will download. Click the downloaded file and a window will open asking if you want to run the file. Click "Run".

2. The application installer will run. Follow the instructions.

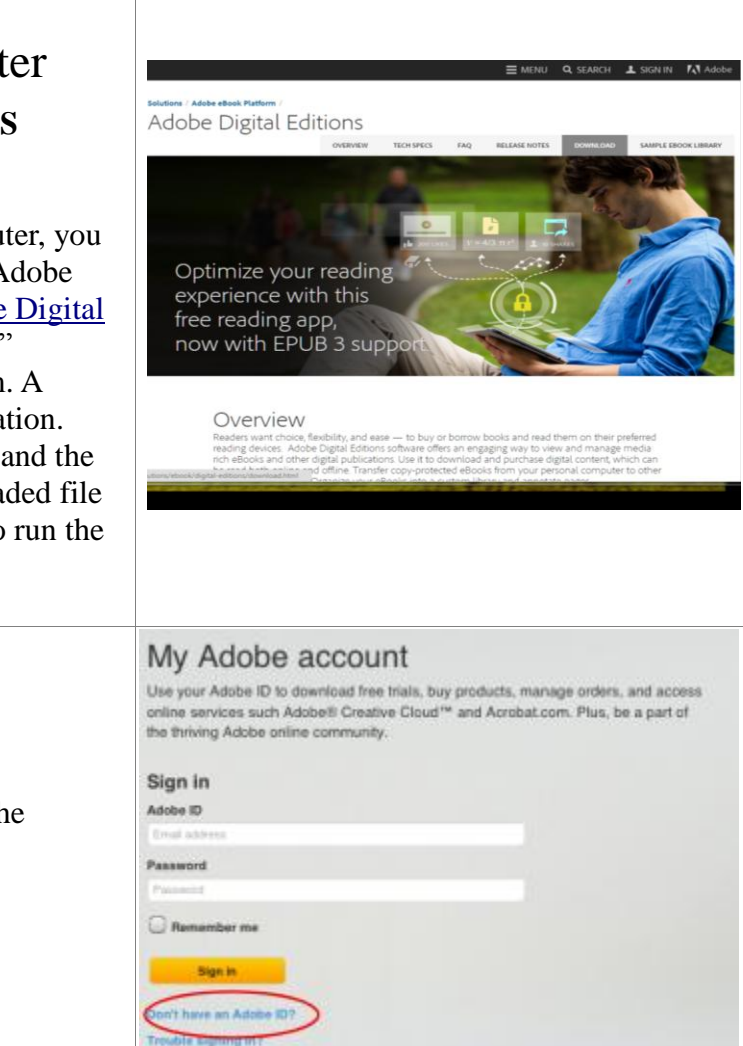

## Every time you search for new Freading titles

## **3. Search for titles on the Freading website**

Go to The Sharon Woodrow Memorial E-Book Library-AACI website: <http://aaci.freading.com/index>\_Bookmark the site because you will start at this page every time you

search for Freading books.

Click Login at the top right of the page.

On the Welcome page sign in with your AACI number on the bottom right where it says " Card Number".

## **Searching for a Title**

a. There are several ways to search the Freading site. You can browse top downloads, new arrivals, or by category, by clicking on the tabs near the top of the screen.

b. You can do a keyword search for title, author, category or publisher by using the search box at the top right of the page and changing the drop down menu to the right of the search box.

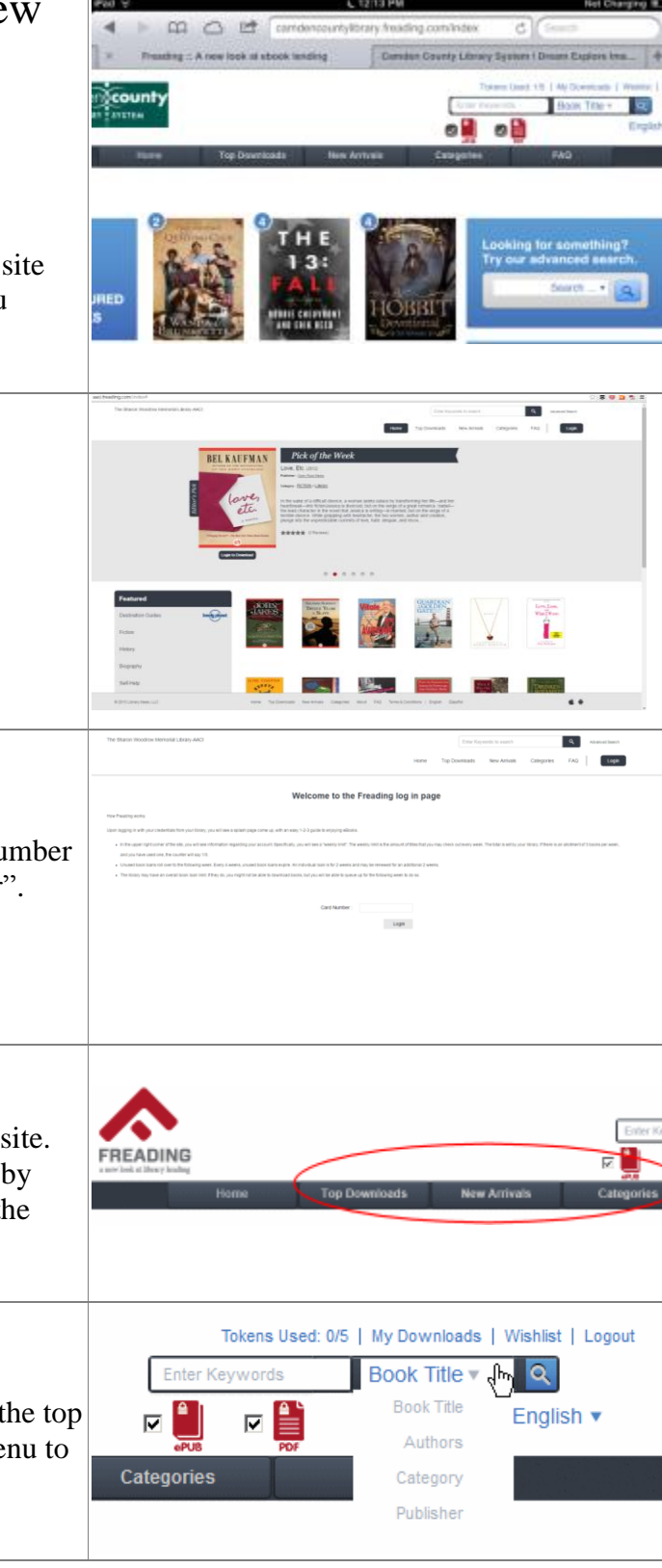

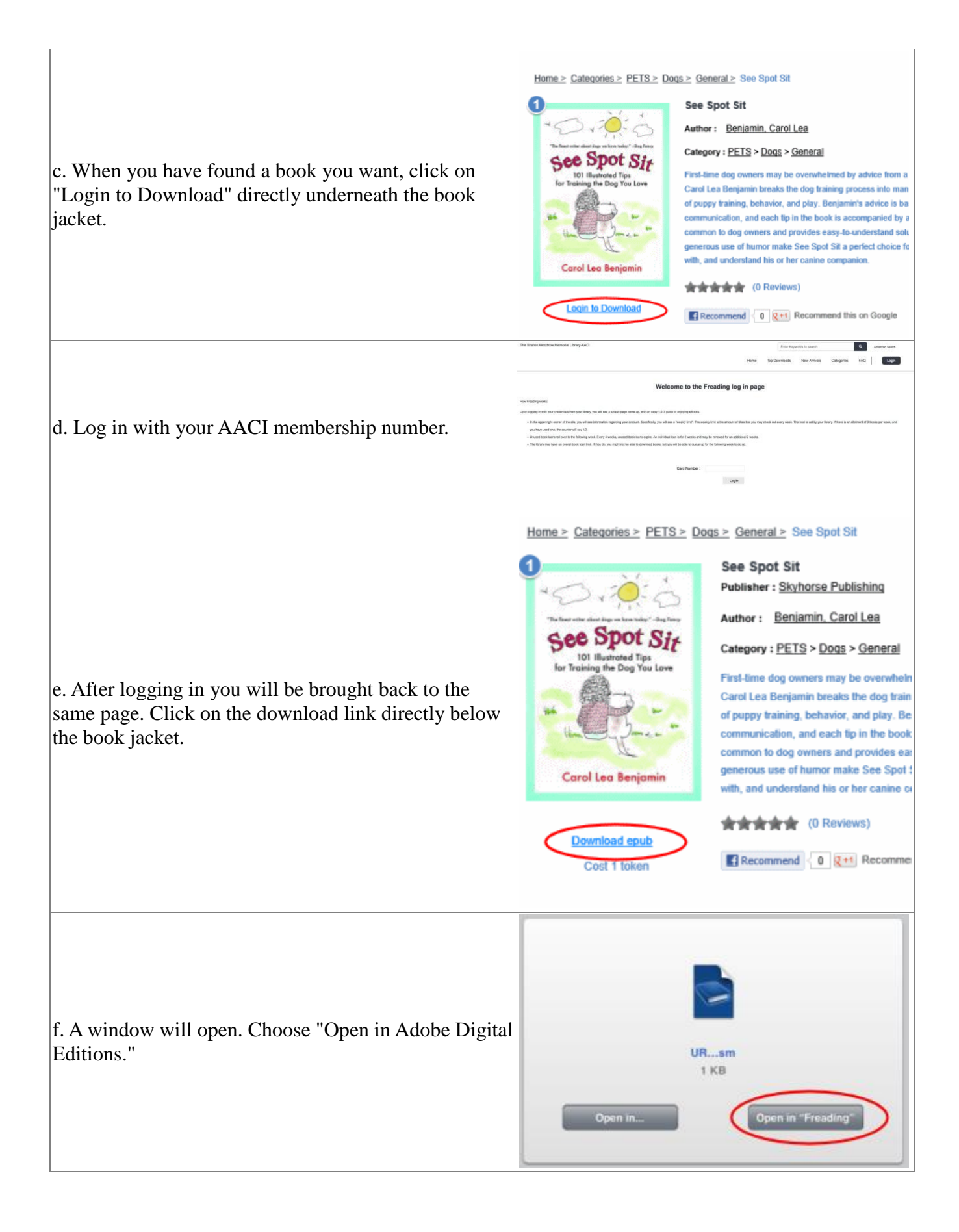

g. Adobe Digital Editons will open and the book will appear in the list of titles.

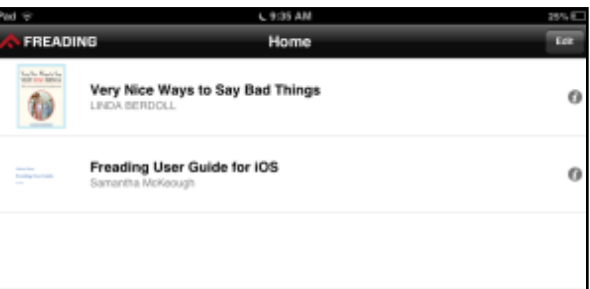

ľ